105 年臺北市政府線上資料庫說明

Step1: 從南湖首頁的「數位學習」專區進入

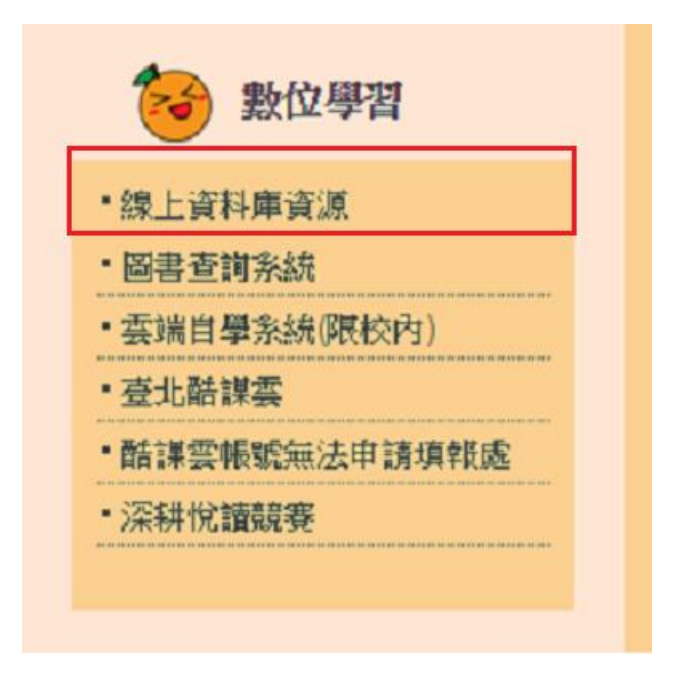

Step2: 點選「臺北市線上資料庫」

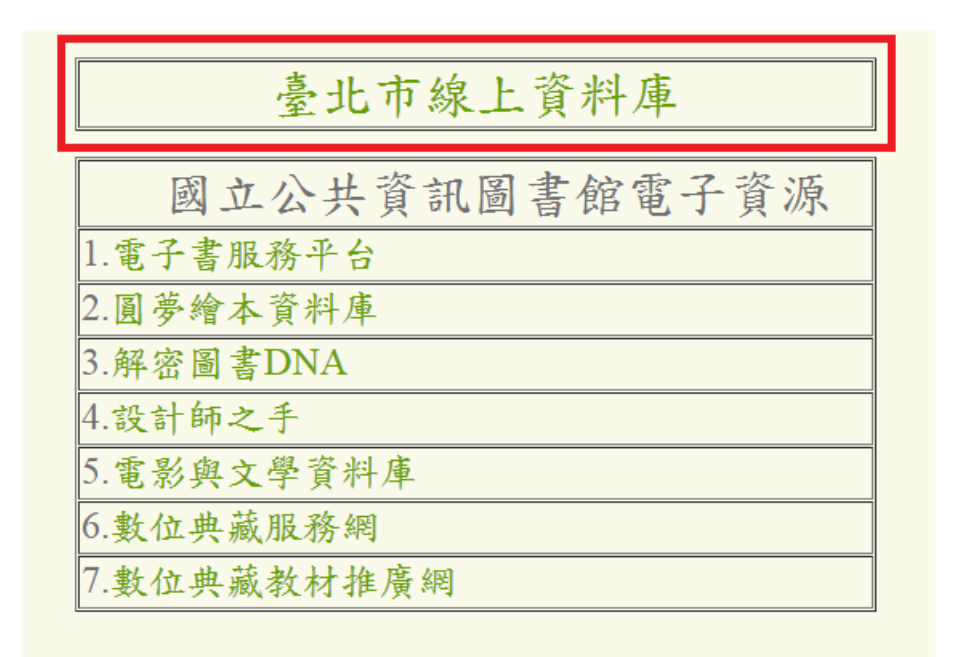

Step3: 利用酷課雲帳號登入或以學校內 IP 登入使用

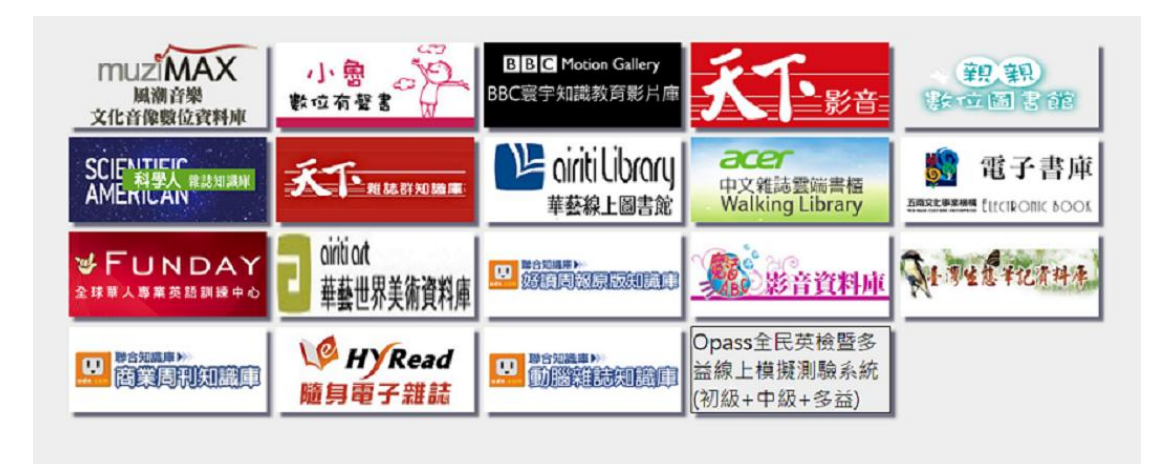